## 利用限度額設定について

敦賀信用金庫

## 以下の手順で利用限度額の設定を行ってください。

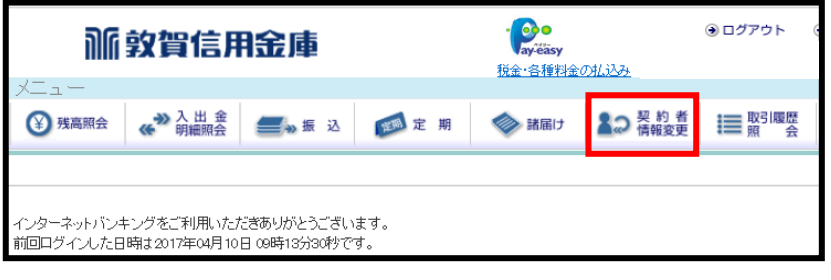

- ① 個人インターネットバンキングにログイン します。
- ② 上段メニューから契約者情報変更ボタン を押してください。

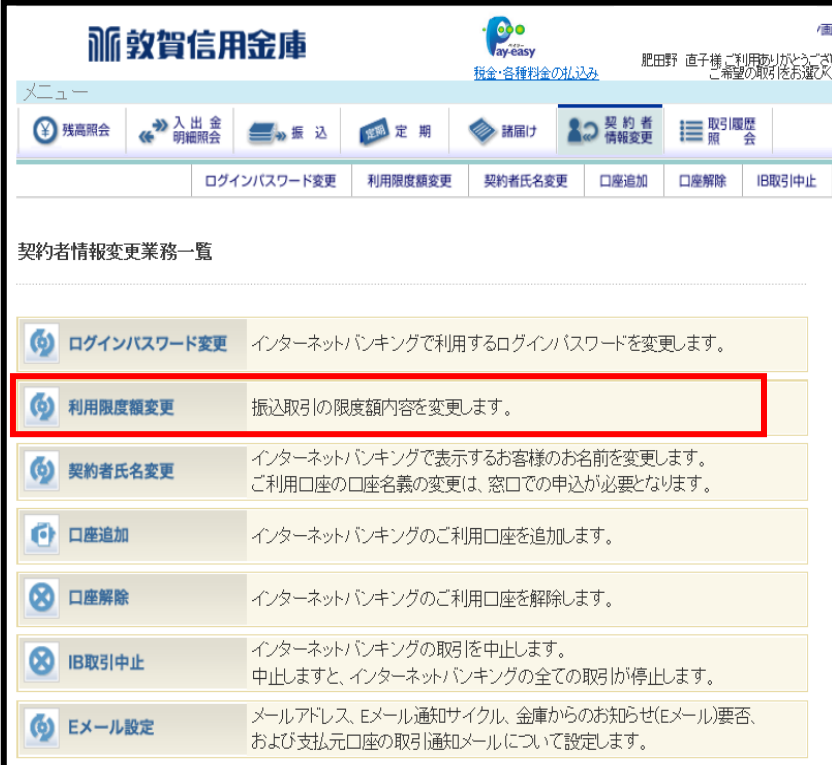

③ 契約者情報変更業務一覧から 利用限度額変更ボタンを押してください。

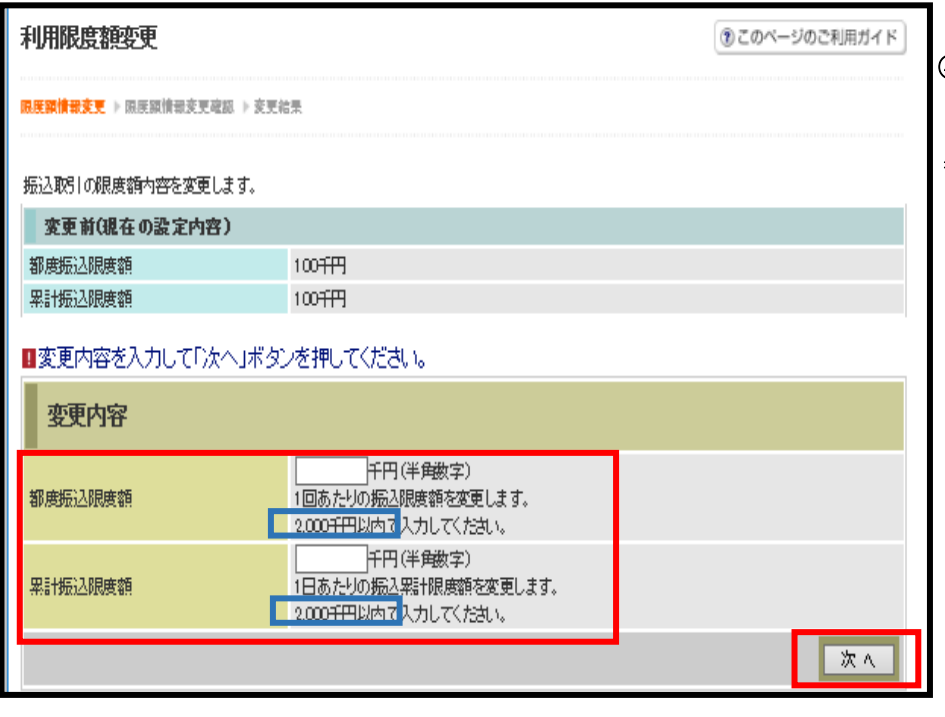

- ④ 変更内容欄に各希望の限度額を入力 してください。
- \*入力欄の下に表示されている青枠の 0000 千円以内での金額が、 お客様の変更可能な上限額です。 それ以上引き上げたい場合は 金庫所定の届出が必要です。 (上限1000万円)

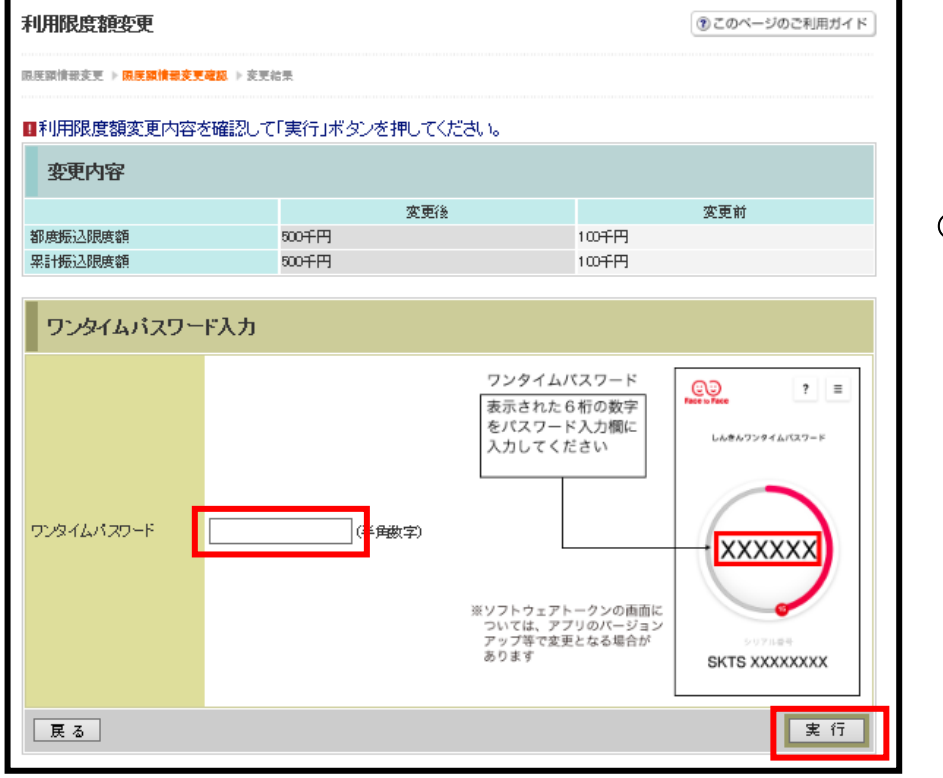

⑤ ワンタイムパスワードを入力し 実行ボタンを押してください。 ください。

## 限度額の変更が完了しました。